When are finished with a presentation and would like to publish it, here are the steps...

In your presentation, go to the **File** menu and select **Publish to the web...**

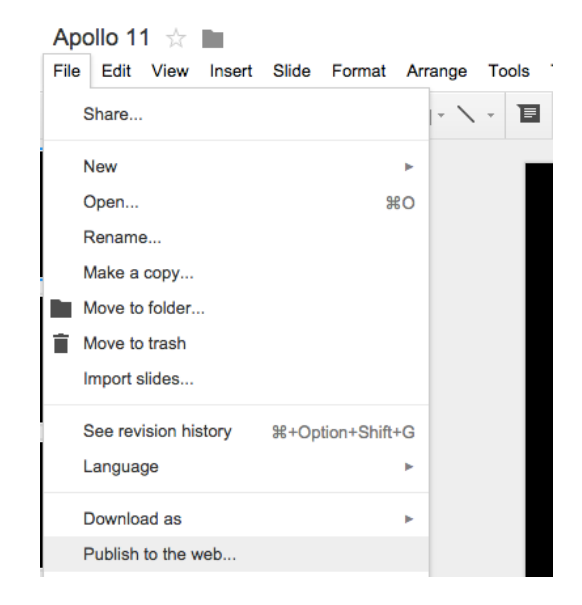

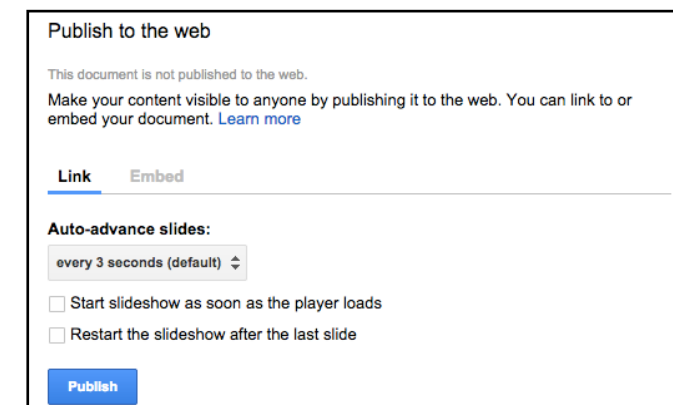

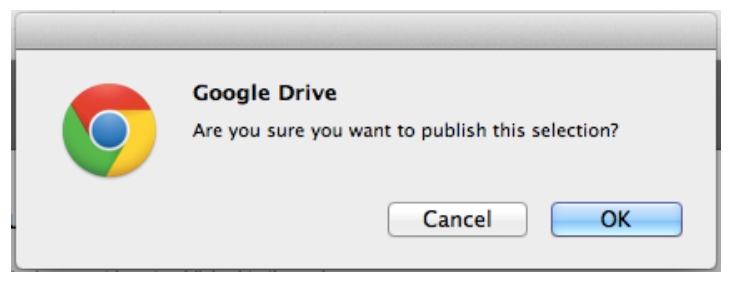

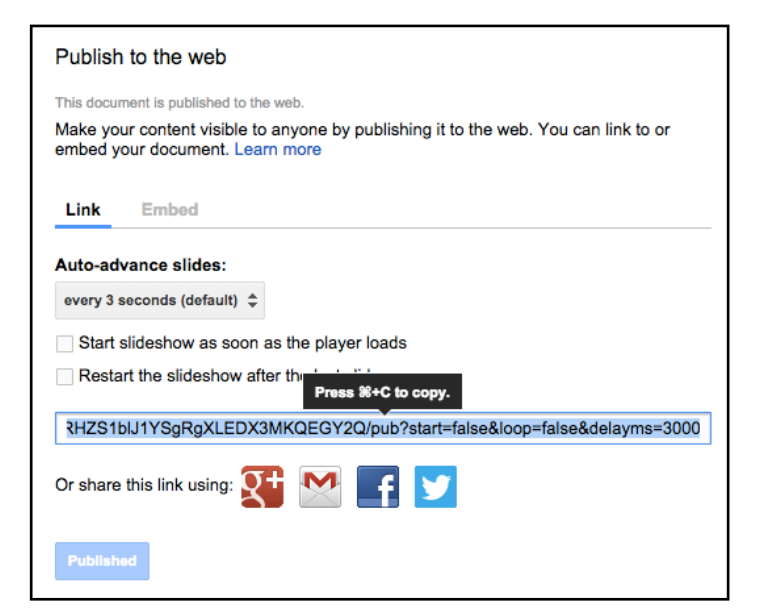

Click **Publish**

Click **OK**

The **Link** tab is automatically selected.

Use **Command+C** to copy the link.

Go to<http://goo.gl>

Paste the link into the box provided

Check the box that says I'm not a robot.

Click **Shorten URL**

The shortened URL can be written on the board and will be easier for students to type into their device.

Click on the **details** link for more options.

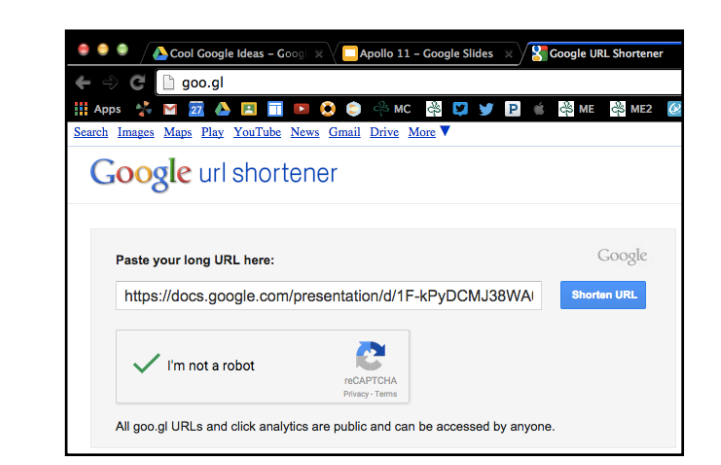

## Press <sup>96</sup>-C to copy

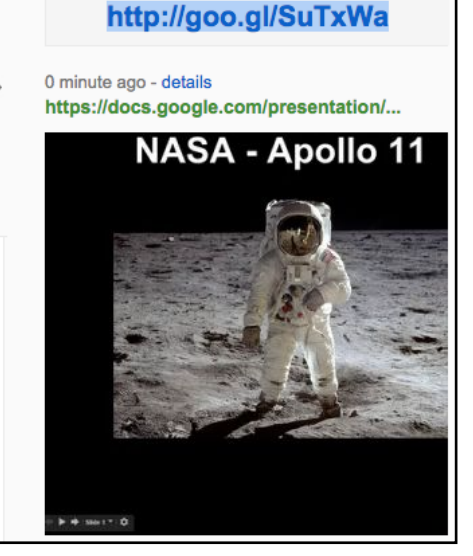

This will take you to the QR code for your published slideshow.

Drag the QR code from this window to your desktop.

Drag the QR code onto a document. It can be printed and kids can scan the code with a [QR](https://itunes.apple.com/us/app/qrafter-qr-code-barcode-reader/id416098700?mt=8)  [reader](https://itunes.apple.com/us/app/qrafter-qr-code-barcode-reader/id416098700?mt=8) on an iPod Touch, iPhone, iPad, or Android device to go directly to the published slideshow.

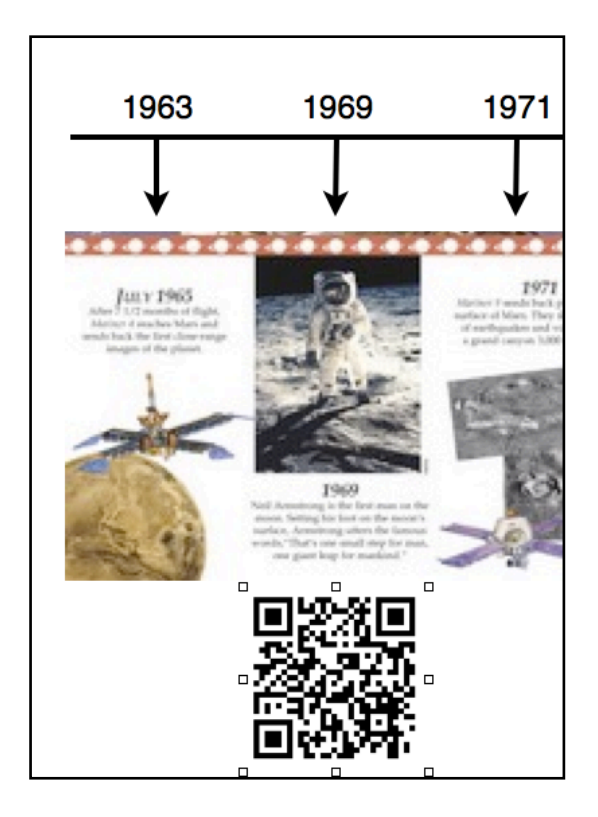

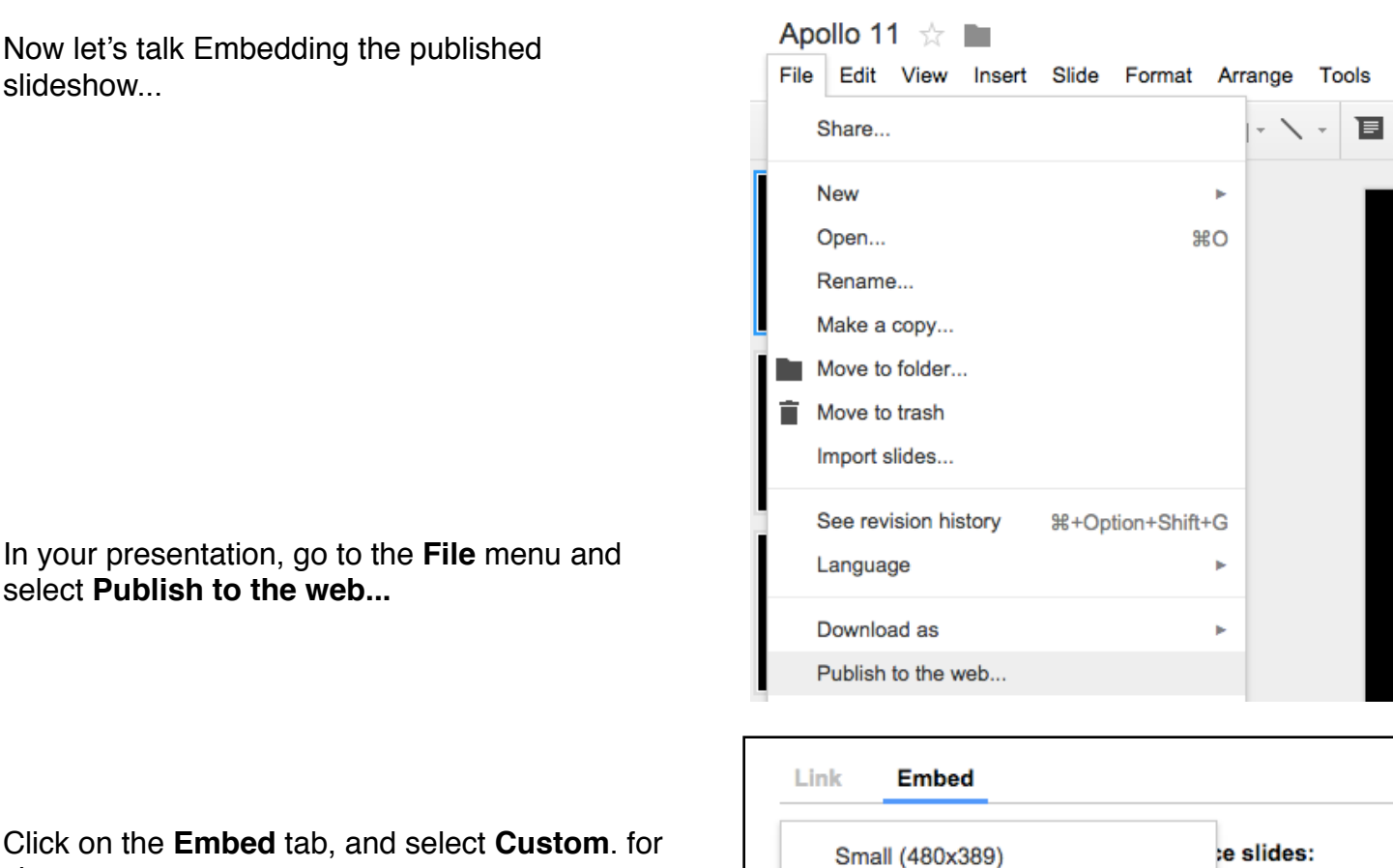

Link

Embed

If you are embedding in a Wiki, I'd suggest 700 pixels is a good width. That is a good width for many websites.

\*\*\*Teacher website, this width should be 450

Slide size: Auto-advance slides: Custom...  $\hat{=}$ every 3 seconds (default)  $\Leftrightarrow$ Width: Height: 554 700 px px Start slideshow as soon as the player loads Restart the slideshow after the last slide <iframe src="https://docs.google.com/presentation/d/1F-<br>kPyDCMJ38WA01RHZS1bIJ1YSgRgXLEDX3MKQEGY2Q/embed? start=false&loop=false&delayms=3000" frameborder="0" width="700" height="554" allowfullscreen="true" mozallowfullscreen="true"

Medium (960x749) Large (1440x1109)

Custom...

nds (default) ≑

ads

Copy the embed code.

size.

**In a Wiki** Add a Widget to your page by clicking on the Widget tool.

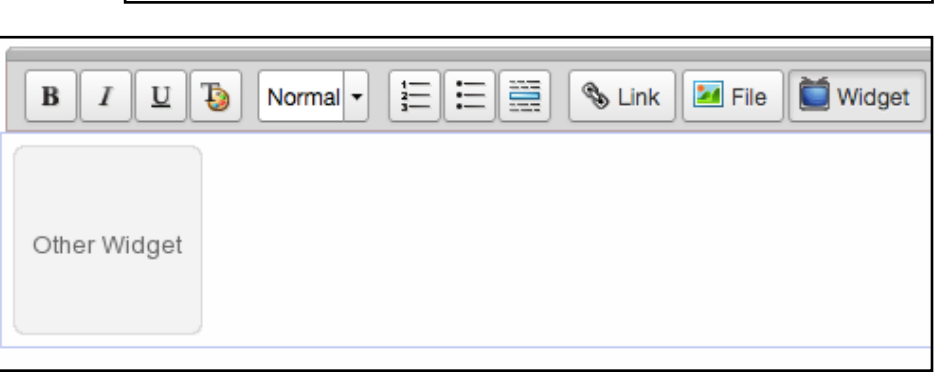

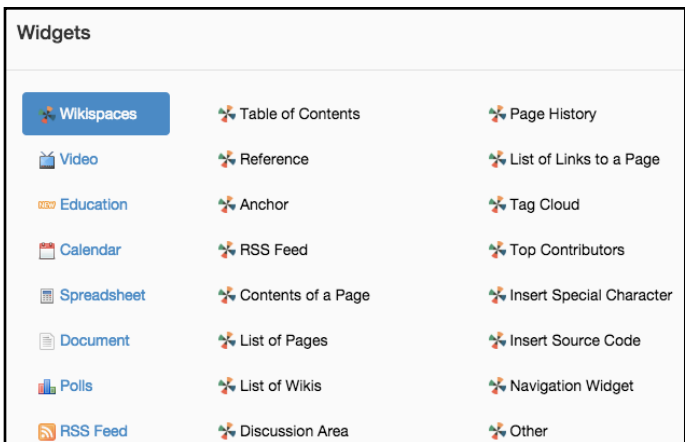

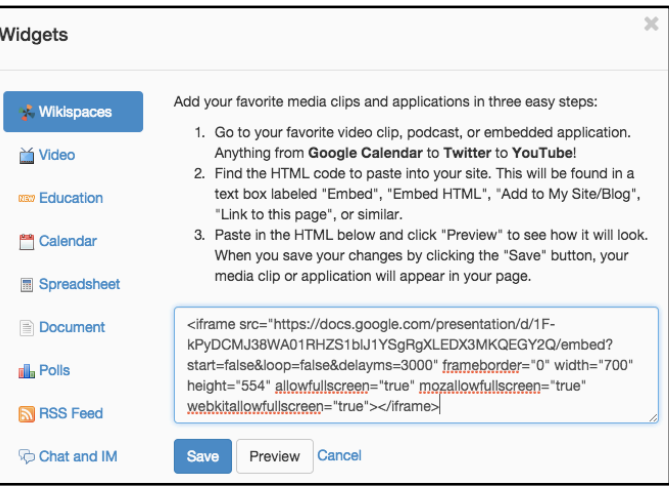

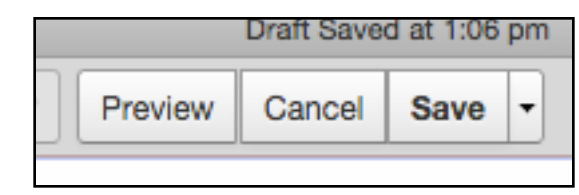

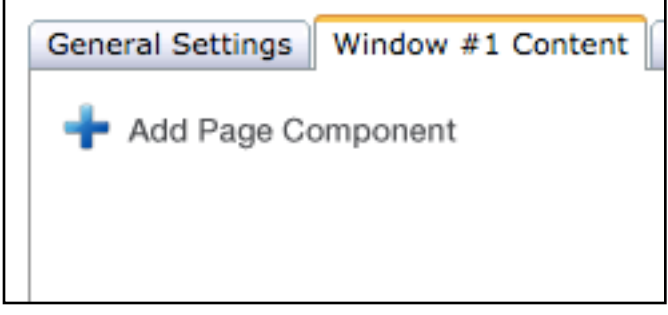

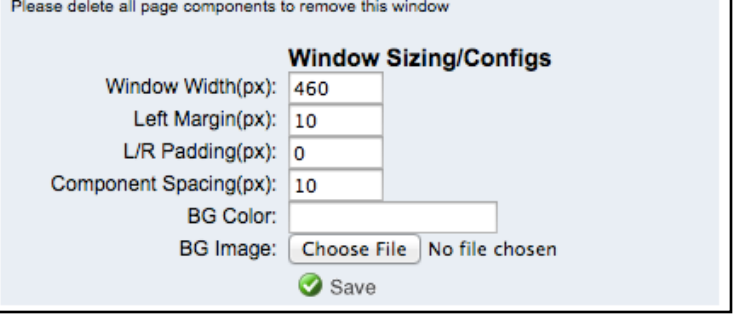

Select **Other**

Paste the embed code in the box provided.

Click **Save** to save the Widget

Click **Save** to save the Wiki

---------------------------------------

If you are embedding in your **Teacher Webpage**, click on **Window 1**.

Make note of the window width. As I suggested a width of 700 for the Wiki and other websites, your width cannot exceed the width of the window where it'll be living here on the teacher webpage.

In this case, I want to set the Custom embed width to 450 when I publish in Google. (see \*\*\* above)

In Window 1 Content, click the **+ Add Page Component.**

General Settings | Window #1 Content Add Page Component

Select **Script Window**

Title it with the title of your published slideshow.

Back to the Google publish to the web dialog box, you'll see that I set the width to 450 and grab the embed code.

Click **Edit This Component**

Paste the embed code into the script text. You don't need a Title.

Click **Save**.

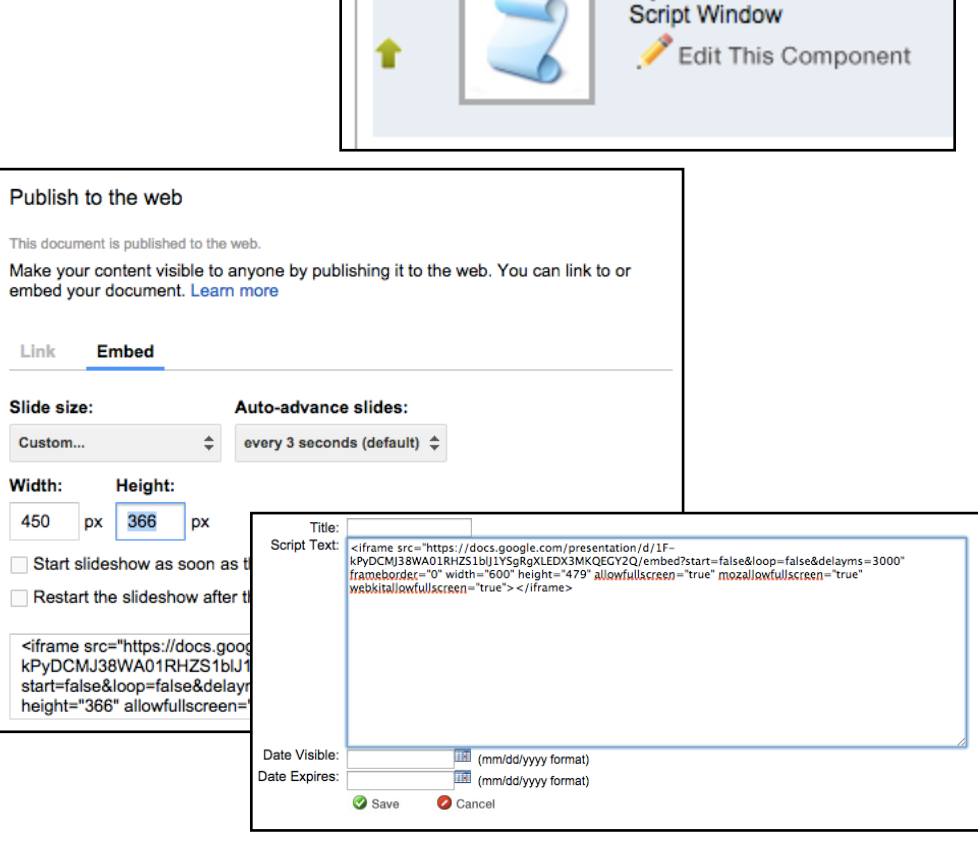

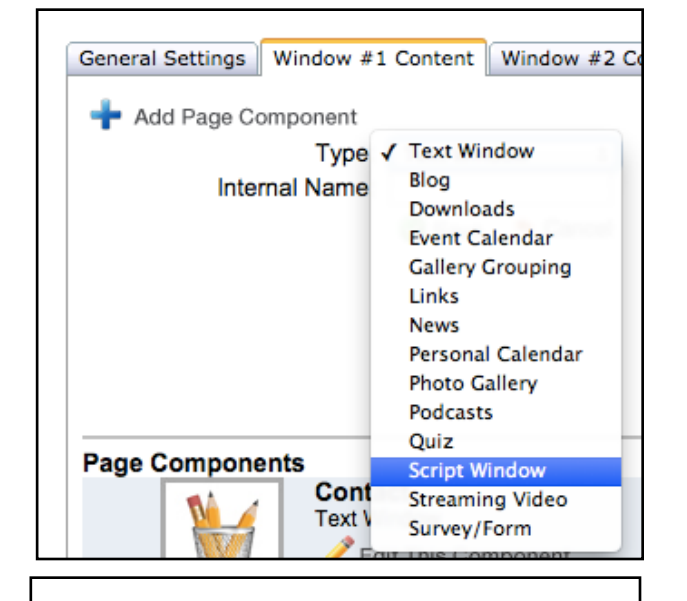

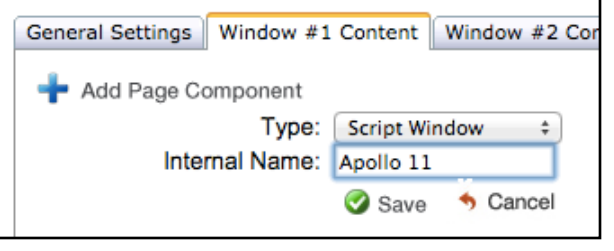

Apollo 11